Liên hệ: thanhlam1910\_2006@yalyo.com hoặc febvrthes@gmail.com thuật tiếng Anh chuyên nghành kh

## **CHƯƠNG 7: POWER SYSTEM BLOCKSET**

## **§1. KHÁI NIỆM CHUNG**

*Power System Blockset* được thiết kế để cung cấp cho chúng ta công cụ hiệu quả và tiện lợi để mô phỏng nhanh và dễ các mạch điện, các hệ thống điện. Thư viện của nó chứa các phần tử cơ bản của mạch điện như máy biến áp, đường dây, các máy điện và các thiết bị điện tử công suất. Giao diện đồ hoạ cung cấp các thành phần của hệ thống điện. Các thành phần này dược lưu trong thư viện powerlib. Để mở thư viện này từ cửa sổ MATLAB ta đánh lệnh *powerlib*. Khi này MATLAB mở một cửa sổ chứa các khối hệ thống con khác nhau. Các hệ thống con này bao gồm:

Electrical Sources Elements Power Electronics Machines **Connectors Measuremets** Extras Demos

Ta có thể mở các hệ thống con này để tạo ra các cửa sổ chứa các khối mà ta cần copy vào mô hình. Mỗi một thành phần được biểu diễn bằng một icon đặc biệt.

## **§2. MÔ HÌNH HOÁ MỘT MẠCH ĐIỆN ĐƠN GIẢN**

Power System Blockset cho phép ta xây dựng và mô phỏng một mạch điện chứa các phần tử tuyến tính cũng như phi tuyến. Ta xét một mạch điện như hình vẽ: R

e =  $\sqrt{2}$ .220sin(314 $\pi$  + 10°) V  $R = 10\Omega$  $L = 0.1 H$ 

$$
C = 100 \mu F
$$

 $\overline{C}$  $E(\uparrow)$   $\leq L$ 

Để mô phỏng mạch điện này ta dùng các khối:

nguồn, điện trở, điện kháng, điện dung và dụng

cụ đo. Để đo điện áp ta dùng khối Vmet. Nó cho trị số tức thời của điện áp. Để thấy đươc giá trị hiệu dụng ta dùng khối RMS. Các bước thực hiện như sau:

• Từ menu *File* của cửa sổ powerlib chọn *New* rồi chọn *Model* sẽ chứa

mạch điện đầu tiên của ta và gọi là *ct7\_1*

• Mở thư viện *Electrical Sources* để copy *AC Voltage Source Block* vào cửa sổ *ct7\_1*

• Mở hộp thoại *AC Voltage Source Block* bằng cách nhấp đúp lên nó để nhập vào biên độ, phase và tần số theo các giá trị đã cho trong sơ đồ. Chú ý là biên độ là giá trị max của điện áp.

• Do khối điện trở không có nên copy khối *Series RLC Branch* và đặt giá trị điện trở như đã cho và đặt L là vô cùng và C là zero.

•Thực hiện tương tự với phần tử L và C.

•Lấy khối đo điện áp trong hệ thống con *Measurement*

• Để xem điện áp, dùng khối *Scope* của Simulink chuẩn. Mở Simulink và copy khối Scope vào mô hình ct7\_1. Nếu khối *Scope* được nối trực tiếp với đầu ra của thiết bị đo điện áp nó sẽ hiển thị điện áp theo V.

•Để hoàn thành mạch điện, ta cần nối các phần tử với nhau

Sơ đồ mô phỏng(lưu trong *ct7\_1.mdl*) như sau:

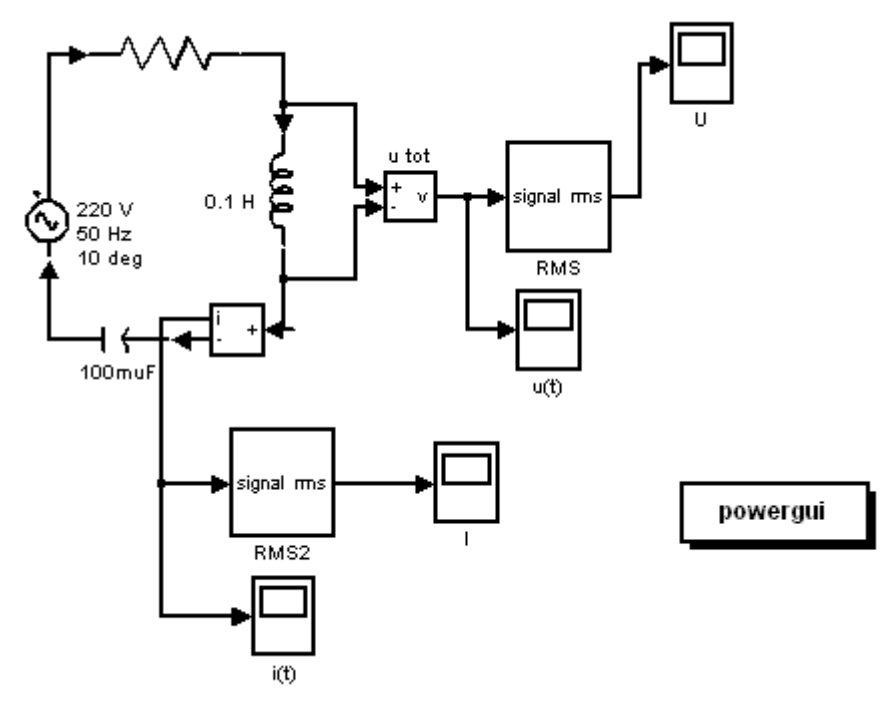

 Bây giờ ta có thể bắt đầu mô phỏng từ menu simulation. ta vào menu này, chọn các thông số cho qua trình mô phỏng và bấm nút start.

Để dễ dàng cho việc phân tích trạng thái xác lập của mạch điện chúng ta, thư viện powerlib cung cấp giao diện đồ hoạ(GUI). Copy khối giao diện *Powergui* vào cửa sổ *ct7\_1* và nhấn đúp vào icon để mở nó. Mỗi dụng cụ đo đại lượng ra được xác định bằng mỗi chuỗi tương ứng với tên của nó. Các biến trạng thái được hiển thị tương ứng với các giá trị xác lập cảu dòng điện và điện áp. Tên các biến chứa tên các khối, bắt đầu bằng tiếp đầu ngữ Il‐ hay Uc\_.